## Post Standing Journals (Global)

Last Modified on 08/08/2024 9:41 am AEST

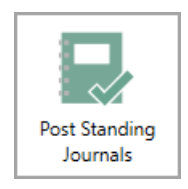

The instructions in this article relate to *Post Standing Journals* (Global). The icon may be located on your *[StrataMax](http://smhelp.stratamax.com/help/stratamax-desktop) Desktop* or found using the *[StrataMax](https://smhelp.stratamax.com/help/stratamax-desktop#stratamax-search) Search*.

*Post Standing Journals* provides the ability to post standing journals and other entries scheduled for posting for multiple buildings, usually created from GLMax during the End of Month [Process](http://smhelp.stratamax.com/help/month-end-process). There are options to select the entire portfolio, or to use building filters (GST Reg, Year End) when using the *Select Buildings* button.

The transaction types that can use this process include Standing Journals, Auto Reverse Journals, Last Year Journals and Job Payments.

- 1. Search or select *Post Standing Journals*.
- 2. Review all conditional tags for the type of journal and *tick* or *untick* where required (*Standing Journals* and *Auto Reverse Journals* recommended options.)
- 3. Click *Select Buildings* and use the *Filter* menu to apply the building filters as required.
	- Press *Crtl+A* on the keyboard to tag all buildings, and click *OK*.
		- *or*
	- Tag each required buildings individually, then click *OK*.
- 4. Click *Proceed* to post any of the auto entries within the selected tagged buildings.
- 5. Click *Close* to exit.

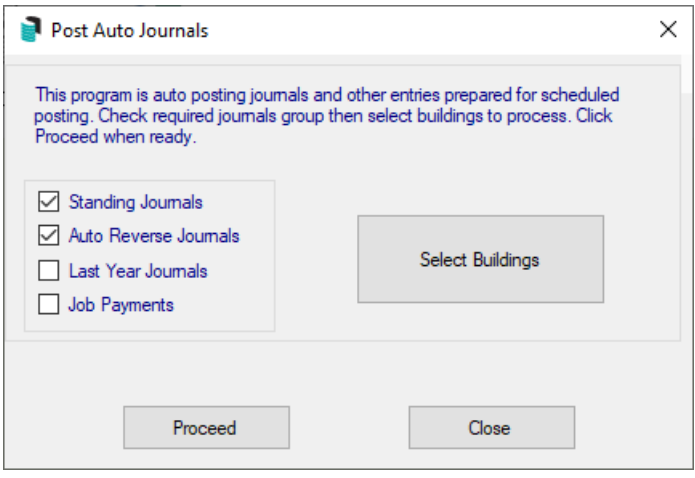